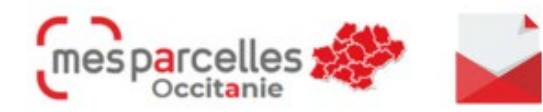

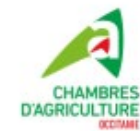

# **AU SOMMAIRE DE CE NUMERO**

- Edition synthèse IAE : dessin des éléments
- BGA : demander les éditions à l'assistance
- Le carnet de pâturage
- C'est le moment de …

# **Edition synthèse IAE : dessin des éléments**

Si vous êtes engagé en HVE ou TerraVitis, vous avez besoin de déterminer les surfaces IAE de votre exploitation. MesParcelles vous permet de dessiner ces éléments et d'estimer cet indicateur.

**IMPORTANT** : pour votre IAE soit prise en compte dans les éditions, vous devez obligatoirement dessiner votre IAE **A L'INTERIEUR DE VOTRE ILOT** quitte à ce que le dessin ne soit pas positionné exactement par rapport à la photo.

L'édition « IAE-HVE / Terres Arables » concerne uniquement la HVE. Elle permet de vérifier si vous êtes exempté du % d'IAE sur terres arables et, le cas échant de calculer votre % IAE sur vos terres arables.

La seconde édition « IAE-HVE / Surface exploitation » permet d'estimer votre % IAE sur l'ensemble de l'exploitation. Pour rappel vous devez atteindre au moins 10% en HVE et 12% en Terra Vitis.

Consultez la note détaillée sur les éditions de synthèse IAE en lien

## **[NOTE](https://mp.mesparcelles.fr/perso/blog/data/medias/editions-synthese-iae_202403.pdf)**

# **BGA: demander les éditions à l'assistance**

Pour des raisons techniques, l'accès à la Balance Globale Azotée (BGA) a été suspendu.

Vous ne pouvez plus accéder aux paramètres de calcul ni aux éditions de cet indicateur.

Si vous avez besoin d'une édition de votre BGA, merci de contacter l'assistance

# **Le carnet de pâturage**

Après avoir saisi une intervention de pâturage dans nouvelle intervention -> Pâturage avec/sans saisie des animaux, le carnet de pâturage vous permet de consulter et/ou modifier vos interventions de pâturage.

Lorsque vous arrivez dans le menu intervention> carnet de pâturage, vous pouvez rechercher les interventions de pâturage par parcelle **(1)** ou par intervention **(3)**.

#### Intervention de pâturage

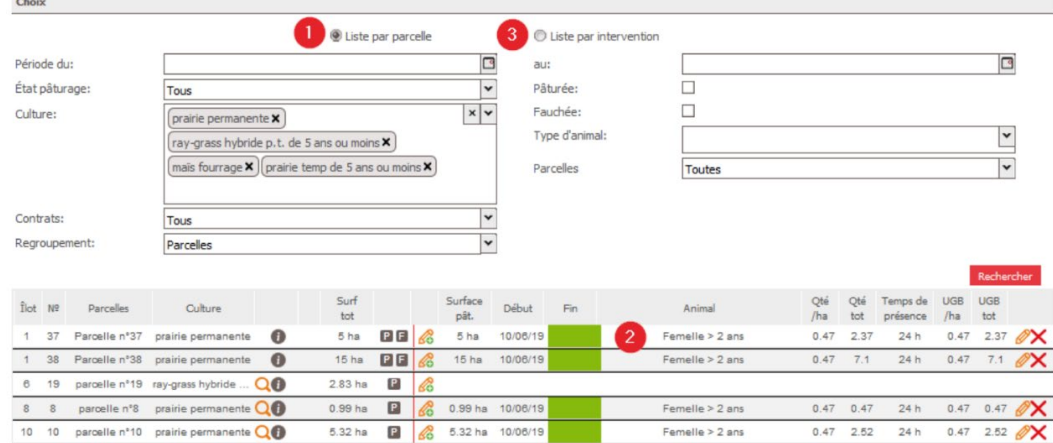

On peut filtrer la liste des parcelles ou liste par intervention en fonction de plusieurs paramètres à remplir pour affiner notre rechercher. Une foi la recherche de parcelle ou d'intervention lancée, on retrouve la surface totale, la surface pâturée avec le nombre et le type d'animal, le temps de présence et les UGB.

**(2)** Une case verte apparaît si aucune fin de pâturage n'a été saisie. En cliquant dessus, un calendrier s'affiche pour sélectionner une date de fin de pâturage

En modifiant une intervention, vous pouvez ajouter d'autres animaux ou modifié les dates d'intervention du pâturage.

## **C'est le moment de …**

#### • **Enregistrer l'irrigation**

Une saisie tous les 15 jours est suffisante, sauf si vous suivez un cahier des charges qui impose des enregistrements plus fréquents.

**-> [Lien vers tuto irrigation](https://mp.mesparcelles.fr/perso/blog/data/medias/guide.pratiques.irrigation.mesparcelles.pdf)**

#### • **Réaliser le dossier PAC**

MesParcelles s'adapte à la réglementation PAC 2024 pour vous permettre de vérifier la conformité de vos assolements. Contactez votre conseiller pour plus d'information.

#### Assistance

![](_page_1_Picture_12.jpeg)

# Un problème, une<br>question ?

Contactez le service support au

05 67 92 04 04 Outil de prise en main à distance aux horaires suivants :

![](_page_1_Picture_97.jpeg)

 $\times$ 

![](_page_2_Picture_0.jpeg)